# **Tektronix**

**Kit Instruction:** 

075-0667-00

Upgrade Pentium1 to Celeron for K12xx Benchtop and Portable Units

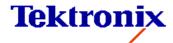

Copyright © Tektronix, Inc. 2001. All rights reserved. Licensed software products are owned by Tektronix or its suppliers and are protected by United Sates copyright laws and international treaty provisions.

Tektronix products are covered by U.S. and foreign patents, issued and pending. Information in this publication supercedes that in all previously published material. Specifications and price change privileges reserved.

Tektronix Berlin Wernerwerkdamm 5 13629 Berlin GERMANY

2 075-0667-00

# Contents

### **SAFETY SUMMARY**

| General Safety Summary         | 4  |
|--------------------------------|----|
| Service Safety Summary         | 7  |
| GENERAL                        |    |
| Introduction:                  | 8  |
| Order Numbers:                 | 8  |
| Units:                         | 8  |
| Equipment and Procedures       | 8  |
| List of Materials:             | 9  |
| How to start:                  | 10 |
| Create a Windows NT-Boot Disk: | 12 |
| Shipping:                      | 12 |
| HARDWARE INSTALLATION          |    |
| K12xx Benchtop:                | 13 |
| K12xx Portable:                | 15 |
| SOFTWARE INSTALLATION          |    |
| PC-4 BIOS Setup:               | 17 |
| PC-4 Drivers Installation:     | 19 |
| Operating System Update:       | 23 |
| Application System Update:     | 25 |
| TROUBLESHOOTING                | 28 |

### **General Safety Summary**

Review the following safety precautions to avoid injury and prevent damage to this product or any products connected to it. To avoid potential hazards, use this product only as specified.

Only qualified personnel should perform service procedures.

While using this product, you may need to access other parts of the system. Read the *General Safety Summary* in other system manuals for warnings and cautions related to operating the system.

### To Avoid Fire or Personal Injury

**Use Proper Power Cord.** Use only the power cord specified for this product and certified for the country of use.

**Connect and Disconnect Properly.** Do not connect or disconnect probes or test leads while they are connected to a voltage source.

**Ground the Product.** This product is grounded through the grounding conductor of the power cord. To avoid electric shock, the grounding conductor must be connected to earth ground. Before making connections to the input or output terminals of the product, ensure that the product is properly grounded.

**Observe All Terminal Ratings.** To avoid fire or shock hazard, observe all ratings and markings on the product. Consult the *Appendix* for further ratings information before making connections to the product.

Do not apply a potential to any terminal, including the common terminal, that exceeds the maximum rating of that terminal.

With some interfaces only voltages corresponding to the default of the relevant connector are applied at the measuring sockets. However, high voltages from the line may occur at some of the measuring sockets. These measuring sockets are protected against accidental contact and are specially labeled.

**Use Proper AC Adapter.** Use only the AC adapter specified for this product.

**Do Not Operate Without Covers.** Do not operate this product with covers or panels removed.

**Do Not Look into the End of a Fiberglass Cable.** Never look into the end of a fiberglass cable or a single fiber which could be connected to a laser source. Laser radiation can damage your eyes because it is invisible and your pupils do not contract instinctively as with normal bright light. If you think your eyes have been exposed to laser radiation, you should have your eyes checked immediately by an eye doctor. The optical output's radiation power corresponds to the laser class in accordance with IEC 825-1, 11.93.

**Use Proper Fuse.** Use only the fuse type and rating specified for this product.

**Avoid Exposed Circuitry.** Do not touch exposed connections and components when power is present.

**Do Not Operate With Suspected Failures.** If you suspect there is damage to this product, have it inspected by qualified service personnel.

Do Not Operate in Wet/Damp Conditions.

Do Not Operate in an Explosive Atmosphere.

Keep Product Surfaces Clean and Dry.

**Provide Proper Ventilation.** Refer to the manual's installation instructions for details on installing the product so it has proper ventilation.

**Use Tektronix 50-to-68-Pin SCSI Adapter.** Use only the qualified Tektronix accessories 50-to-68-pin SCSI adapter specified for this product when connecting a wide 68-pin SCSI-2 device to this product. Usage of unqualified adapters can damage the product and cause the failure of the SCSI interface.

### **Certifications and Compliances**

Consult the product specifications in the *K12xx User Manual* for certifications and compliances.

### Safety Terms and Symbols

Terms in This Manual. These terms may appear in this manual:

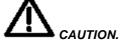

Caution statements identify conditions or practices that could result in damage to this product or other property.

**Terms on the Product.** These terms may appear on the product:

DANGER indicates an injury hazard immediately accessible as you read the

marking.

WARNING indicates an injury hazard not immediately accessible as you read

the marking.

CAUTION indicates a hazard to property including the product.

**Symbols on the Product.** These symbols may appear on the product:

| A           | WARNING - High Voltage                         |
|-------------|------------------------------------------------|
| Laser       | WARNING - Laser Radiation                      |
| $\triangle$ | CAUTION - Refer to Manual                      |
| <b>(</b>    | Protective Ground (Earth) Terminal             |
| 454         | Electrostatically Hazardous                    |
| <b>6</b>    | Disconnect Power before Opening the Instrument |
|             | Double Insulated                               |

### **Service Safety Summary**

Only qualified personnel should perform service procedures. Read this *Service Safety Summary* and the *General Safety Summary* before performing any service procedures.

**Do Not Service Alone.** Do not perform internal service or adjustments of this product unless another person capable of rendering first aid and resuscitation is present.

**Disconnect Power.** To avoid electric shock, switch off the instrument power, then disconnect the power cord from the mains power.

**Use Care When Servicing With Power On.** Dangerous voltages or currents may exist in this product. Disconnect power, remove battery (if applicable), and disconnect test leads before removing protective panels, soldering, or replacing components.

To avoid electric shock, do not touch exposed connections.

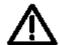

### **CAUTION**

To avoid electrostatical damage switch off the device at least 15 seconds prior to dismounting the PC-4 board.

### Introduction:

This kit is used to upgrade K12xx Protocol Tester with Pentium1 processor (PC-3 board or E128) to the next generation of processor, Celeron (PC-4 board or E138).

The upgrade procedure includes the exchange of PC hardware and the modification of the operating system and the measurement applications. The functionality has to be confirmed through a functional verification.

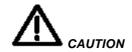

Only for MPT-Trained-Technicians

### **Order Numbers:**

| Protocol Tester K12xx: | Product number: | Upgrade kit number: |
|------------------------|-----------------|---------------------|
| Benchtop units         | 7KK1200-6BC11   | 040-1677-00         |
| Portable units         | 7KK1200-6PC11   | 040-1676-00         |

### Units:

Benchtop: 7KK1200-1BM11, 7KK1200-1BS11, 7KK1200-DBS11,

7KK1269-8EC11, 7KK1297-0PA01, 7KK1297-1PA01,

7KK1297-1PA41

Portable: 7KK1200-1PM11, 7KK1200-1PS11, 7KK1205-1SA10,

7KK1205-1SA11, 7KK1260-APM01, 7KK1260-APM02, 7KK1260-APM03, 7KK1297-0CA01, 7KK1297-0TD01, 7KK1297-0TE01, 7KK1297-0TF01, 7KK1297-0TG01, 7KK1297-0TJ01, 7KK1297-0TL01, 7KK1297-0TL01, 7KK129

7KK1297-1CA01, 7KK1297-1CA41, 7KK1298-0AT01,

7KK1298-0PA11

### **Additional Equipment and Procedures:**

Equipment: External CD-ROM Drive with SCSI-Cable (e.g. 7KK1297-5SC11)

K12xx Service CD V6.41

K1205, CD Version 2.1x

Procedures: Service Upgrade Plan: MPT0002

Functional Verification: from K12xx Service CD

### **List of Materials:**

► 7KK1200-6BC11 K12xx HW Upgr. Kit; for Benchtop Unit

▶ 040-1677-00 Upgrade kit, Pentium 1 to Celeron, K12xx Benchtop

| Part Number:     | Quantity | Description:                           |  |
|------------------|----------|----------------------------------------|--|
| 039-0086-00      | 1        | PC-4 board, E138                       |  |
| 211-1130-00      | 2        | Screw, hexagon bolt                    |  |
| 214-4992-00      | 2        | Replacement key                        |  |
| 276-0350-00      | 2        | EMI suppression ferrite                |  |
| 344-0522-00      | 1        | Clip, retainer                         |  |
| C73249A45C41-3   | 1        | Cover PCM                              |  |
| C73249A97B80-*   | 1        | K1297-Classic CD                       |  |
| C73249A97C108-1  | 4        | Screw, TORX 2,5x11                     |  |
| C73458A396C126-1 | 1        | Label                                  |  |
| C73249A98B38-1   | 1        | Cable COM 2                            |  |
| C73249A98B80-*   | 1        | K1297-G20 CD, V1.10                    |  |
| C73249A98B81-*   | 1        | Tools, CD Version V1.10                |  |
| C73249A98D1-5    | 1        | PCMCIA panel, 7 Slot                   |  |
| D125A22S1        | 4        | Washer, SHB 2,2 ST.                    |  |
| D137A30R60       | 8        | Washer, SHBA 3 FST                     |  |
| D433A32S3        | 8        | Washer, SHB 3,2 ST.                    |  |
| D7985G9040S3     | 4        | Screw, Potsi SHR 2x4 ST.               |  |
| P73609C4D101-1   | 1        | SP5 disk kit                           |  |
| P73609C45D100-1  | 1        | E138 driver patch, V2.0x, K1205        |  |
| P73609C46D100-1  | 1        | E138 driver patch, V1.20, K1205        |  |
| P73609C50D100-1  | 1        | E138 boot problems patch, V2.0x, K1205 |  |
| W73580A1A174     | 8        | Screw 4-40UNC2A4                       |  |
| W73690A1A14      | 2        | Cap, SUB-D connector                   |  |
| W73690A1A15      | 1        | Cap, SUB-D connector                   |  |
| W73690A1A17      | 1        | Cap, SUB-D connector                   |  |

► 7KK1200-6PC11 K12xx HW Upgr. Kit; for Portable Unit

▶ 040-1676-00 Upgrade kit, Pentium 1 to Celeron, K12xx Portable

| Part Number:     | Quantity | Description:                           |
|------------------|----------|----------------------------------------|
| 039-0086-00      | 1        | PC-4 board, E138                       |
| 214-4992-00      | 2        | Replacement key                        |
| 276-0350-00      | 2        | EMI suppression ferrite                |
| C73249A45C41-3   | 1        | Cover PCM                              |
| C73249A45D3-5    | 1        | PCMCIA panel, 4 Slot                   |
| C73249A97B80-*   | 1        | K1297-Classic CD                       |
| C73249A97C108-1  | 4        | Screw, TORX 2,5x11                     |
| C73458A396C126-1 | 1        | Label                                  |
| C73249A98B80-*   | 1        | K1297-G20 CD, V1.10                    |
| C73249A98B81-*   | 1        | Tools, CD Version V1.10                |
| D125A22S1        | 4        | Washer, SHB 2,2 ST.                    |
| D7985G9040S3     | 4        | Screw, Potsi SHR 2x4 ST                |
| P73609C4D101-1   | 1        | SP5 disk kit                           |
| P73609C45D100-1  | 1        | E138 driver patch, V2.0x, K1205        |
| P73609C46D100-1  | 1        | E138 driver patch, V1.20, K1205        |
| P73609C50D100-1  | 1        | E138 boot problems patch, V2.0x, K1205 |
| W73690A1A5       | 1        | Clip, GND                              |

### How to start:

### Safety of Customer Data:

- ➤ Save the Keyfile.txt and note the Windows NT OEM-License number and if installed ReachOut-License numer for a possible reinstallation.
- ► Note the installed software components and applications with their version for a possible reinstallation.
- ► Caution at K1297-G20 Upgrades:

Note the date and the time of the last usage with the PC-3 Board!

After the installation of the PC-4 it is important to set date and time in the BIOS not earlier then the last usage.

In the case that date and time is earlier, the G20 Software doesn't start until this time is passed.

Note Date and Time:

After the successful start

- Select > Start-Settings-Control Panel
- In the Control Panel window select Date/Time
- Note the informations and shut down the unit

10

#### Preface:

- ▶ This procedure is written for standard MPT-Software installations.
- ► For all mixed solutions as example K1297-ATM or K1297-G20 with K1297-Classic please contact in Berlin, MPT-PR or MPT Hotline.
- ► Solve problems indicated by error messages prior to the installation, as example check the Event Viewer Log Files.
- ► All standard software components and drivers will be upgraded to the latest approved version.
- ▶ Make sure that there is a minimum of 150Mbyte free space on the hard disk.

### **Necessary drivers for PC-4 board:**

Windows NT: Symbios Driver for Windows NT V4.15

Chips and Technologies driver "Chips Video Accelerators

(65550/54/55 68554 69000/30)"

Network Driver DC21x4 "Intel 211143 based 10/100mpbs

Ethernet Controller"

Applications: Tqdriver.sys "V1.10.00"

Unidriver.sys "V1.10.00"

K1205 Software: Drivers are available from V2.10.

K1297 Classic Software: Drivers are available from V2.33.

K1297-G20 Software: Drivers are available from V1.10.

Tools-CD: Drivers are available from V1.11

It is absolutely recommended to create a NT-Boot Disk, because following changes might cause the system not to boot anymore.

( Steps: Symbios Driver, Copy symc8xx.sys, Edit Boot.ini )

Create a Windows NT-Boot Disk:

- ► Format a floppy disk by using the Windows NT format utility
- ► Copy the Ntldr file from the Windows NT Setup CD-ROM, Windows NT Setup floppy disk, or from a computer that is running the same version of Windows NT as the computer that you want to access with the boot floppy. You may need to expand this file from Ntldr.\_ to Ntldr by using the following command line:

expand Ntldr.\_ Ntldr

- ► Copy the Ntdetect.com file to the disk.
- ► Create a Boot.ini file or copy one from a computer that is running Windows NT and modify it to match the computer that you are trying to access. The following example will work for a single partition with Windows NT installed under \WINNT.

[boot loader]

timeout=30

Default= multi(0)disk(0)rdisk(0)partition(1)\winnt

[operating systems]

multi(0)disk(0)rdisk(0)partition(1)\winnt="Windows NT"

▶ Now you can start your computer by using the floppy disk.

### **Shipping:**

Parts which have to be shipped to the customer.

Covers for SUB-D connectors have to be fastened at the Benchtop unit.

| Accessories:                           | Quantity | With Configuration:     |
|----------------------------------------|----------|-------------------------|
|                                        |          |                         |
| EMI Suppression Ferrite                | 2        | For all units / devices |
| Replacement Key                        | 2        | For all units / devices |
| Cover, SUB-D connector                 | 4        | Benchtop Unit           |
|                                        |          |                         |
| Floppy disks and CD's:                 |          |                         |
| Tools, CD                              | 1        | For all units / devices |
| Symbios Driver V4.15                   | 1        | For all units / devices |
| Emergency Repair Disk                  | 1        | For all units / devices |
| Setup Disk 2 (Service Pack 5) E, V1.30 | 1        | For all units / devices |
| E138 Patch, K1205 V1.20                | 1        | Software K1205 V1.20    |
| E138 Patch, K1205 V2.0x                | 1        | Software K1205 V2.0x    |
| E138 Boot Problems Patch               | 1        | Software K1205 V2.0x    |
| K1297- Protocol Tester V2.3x           | 1        | Software K1297-Classic  |
| K1297-G20, CD Version V1.10            | 1        | Software K1297-G20      |

### K12xx Benchtop:

- ► To remove the top cover lift up the four plastic caps to reach the screws.
- ► On the left side is the ISA-Bus-Board, there you have to disconnect the two cables (Arrow) which are connected to the PC-Board.

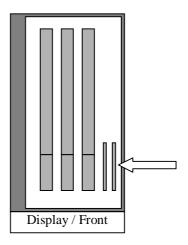

- ▶ Loosen the four TORX screws of the PC-Board and the PCMCIA panel.
- ► For more space remove the hard disk box loosening the four screws (Arrow A).

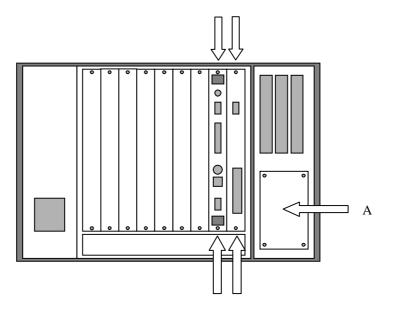

► Remove the PCMCIA panel.

- ▶ Disconnect the COM2 cable (Arrow A) from the PC-Board.
- ► Lift up the PC-Board, disconnect the display cable (Arrow B),and remove the board.

Note: ISA-Bus cables are still connected to the PC-Board and can be damaged.

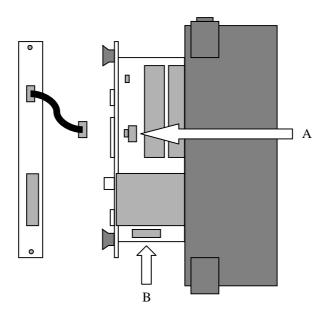

- ▶ Move the two ISA-Bus cable from the PC-3 to the PC-4 board.
- ► Insert the PC-4 board and connect the display cable. Fix the cable using the retainer.
- ► Connect the COM2 cable (Arrow A) from the PCMCIA panel for PC-4 boards.

Note: The place and the direction of the connection has changed.

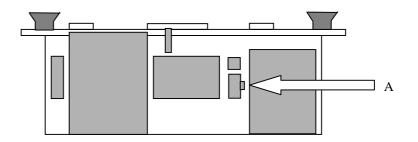

- ► Fasten the screws of PC-4 board and PCMCIA panel.
- ▶ If you removed the hard disk box, insert it and fasten the screws.
- ► Connect the both ISA-Bus cables.
- ▶ Place the top cover and fasten the screws.
- ▶ Add the label 7KK1200-6BC11 above the product label of the unit.

### **K12xx Portable:**

▶ Loosen the four TORX screws of the PC-Board and the PCMCIA panel.

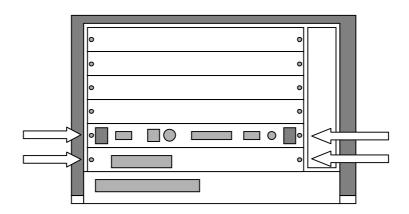

- ► Remove the PCMCIA panel.
- ► Lift up the PC-Board, disconnect the COM2 cable (Arrow A) and then disconnect the display cable (Arrow B).
- ► Remove the PC-Board.

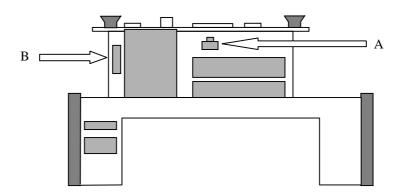

- ► Remove the card guide of the left side from Slot one (Temperature measuring board).
- ▶ Add the ground clip at the top of the rail and install it at the same place:

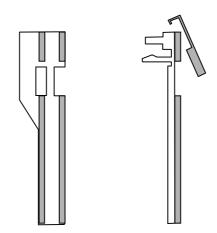

- ▶ Insert the PC-4 board and connect the display cable.
- ► Connect the COM2 cable (Arrow A).

Note: The place and the direction of the connection has changed.

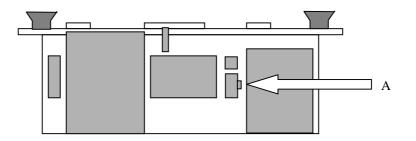

- ► Place the PCMCIA panel for PC-4 boards.
- ► Fasten the screws of PC-4 board and PCMCIA panel.
- ▶ Add the label 7KK1200-6PC11 above the product label of the unit.

16 075-0667-00

# PC-4 BIOS Setup

#### How to start:

The drive letter <E:\> for the CD-ROM is only a placeholder for CD-ROM drive, please checkout the actual drive letter.

- ► Switch off the K12xx
- ► Connect CD-ROM drive to the external SCSI connector
- ► Switch on the CD-ROM drive
- ► Switch on the K12xx

### BIOS Settings ( Date and Time ):

Setting of the hardware clock on the PC-4 board.

- ► A black screen titled Award Modular BIOS v4.51PG appears
- ► Press DEL to enter BIOS setup
- ▶ A window appears titled as follows (first line might be slightly different):

ROM PCI ISA BIOS (2A69KEH0)

**CMOS SETUP UTILITY** 

AWARD SOFTWARE, INC.

- ► To confirm STANDARD CMOS SETUP > press enter
- ▶ Use the <Cursor Keys> to select the desired features
- ▶ Use the < Page Up / Page Down Keys > to change the values
- ► Set Date and Time
- ► To quit the BIOS Features Setup, press <ESC>. To take over the changed settings, press <F10> for Save & Exit Setup
- ► Confirm the SAVE to CMOS and EXIT dialog with Y
- ► The device will be restarted

# PC-4 BIOS Setup

### Symbios Configuration Settings (narrow SCSI disk):

Configuration of the hard disk controller for use of the internal installed hard disk.

- ► A black screen titled Award Modular BIOS v4.51PG appears
- ► A black screen titled LSI Logic Corp. SDMS (TM) V4.0 .... appears
- ▶ Press Ctrl-C to start Symbios Configuration
- ► Boot Adapter List appears > press enter
- Adapter Properties appears > press enter
- ▶ Device Properties appears
- Move the highlighted cursor with the arrow keys to line of the hard disk and to column MT/Sec
- ► Change the value to 10 by using the function key Fn and using the white -/+ keys
- ▶ Note the SCSI-ID for the Boot.ini modifications (should be ID:01)
- ► Press ESC to exit
- ► Adapter Properties appears > press ESC
- ► Adapter and/or device properties.... appears
- ▶ Select Save changes then exit this menu by using the arrow keys
- ► Boot Adapter List appears > press ESC
- ► Are you sure you want to exit? appears
- ▶ Select Exit the Configuration Utility by using the arrow keys
- ► The device will be restarted

### **Display Driver:**

Installation of the new display driver from the Tools CD.

► Unit starts with the VGA –Graphics – Mode (small window size)

### Two additional error messages will appear on the screen:

- a ) Service Control Manger window stating: wrong Network driver ( NE2000 )
- b ) Invalid Display Setting window stating: wrong Graphics driver

# The error messages will appear during boot until the following steps are completed:

- a) Network Driver, Service Pack 5 and update of the Application Software.
  The network will not work properly during this phase.
- b) Display Driver and Display Settings.
- ▶ Insert the Tools CD into the CD-ROM drive.
- Close all application and message windows apart from the Display Properties window
- Select Display Type
- Display Type window > select Change
- Change Display window > select Have Disk
- ► Install From Disk window > enter E:\Driver\Display and confirm with OK
- ► Change Display window > select Chips And Technologies and confirm with OK
- ► Third-party Drivers window > confirm with Yes
- ► Installing Driver window > confirm with OK
- ► Display Type window > select Close
- Display Properties window > select Close
- System Settings Change window > confirm with No

#### **Network Driver:**

Installation of the new network driver from the Tools CD.

- ► Select > Start Settings Control Panel
- ► If the window size is to large
  - ▶ Right click on the blue header of the Control Panel window
  - ► Select Maximize for a full screen
- ► Select Network by double-clicking the left mouse button
- ▶ In the Network window change from Identification to Adapters
- ► Select Remove and confirm the Warning window with Yes
- ➤ Select Add....
- ► Select Network Adapters window > select Have Disk
- ► Insert Disk window enter E:\Driver\Net\DC21x4 and confirm with OK
- ▶ Select OEM Option window appears
- ▶ Select the driver ,Intel 21143based 10/100mpbs Ethernet Controller' from the list
- ► Confirm with OK
- ▶ Intel 21143based ..... Controller Setup window > confirm with OK
- ► Network window > select Close
- ► Network Setting Change window > confirm with Yes
- ► The device will be restarted

### **Display Settings:**

Setting of the right driver properties for the installed display.

- ► After the successful restart, close all application and message windows apart from the Display Properties window
- ► Select '1024 x 768 pixels at 'Desktop area'
- ► Select '75 Hertz' at 'Refresh Frequency'
- ► Control '256 colors' at 'Color Palette'
- ► Control 'Small Fonts' at 'Font Size'
- ► Confirm with Apply
- Display Settings window > confirm with OK
- ► If the window Display Properties is open close it with > OK

► If are the Icons not arranged, right click on the display and select Arrange Icons – Auto Arrange

#### Note:

The following three steps are sensitive changes to the boot sequence of the unit. Any missed step or fault will produce an error and cause the unit not to start.

By using the NT-Boot-Disk it is possible to repeat the single steps.

### **Symbios Driver:**

Installation of the new driver for the hard disk controller, from floppy disk.

- ► Insert floppy disk Symbios Driver for Windows NT V4.15
- ► Select > Start Settings Control Panel
- ► Control Panel window appears
- ▶ Select SCSI Adapters by double-clicking the left mouse button
- ► Change in the SCSI Adapter window from Devices to Drivers
- ➤ Select Add...
- ► Install Driver window > select Have Disk
- ► Enter A:\winnt\miniport and confirm with OK
- ► Confirm with OK
- ▶ Windows NT Setup window > select New
- ► Confirm with continue
- ► System Settings Change window > select No
- ► Close SCSI Adapters window with OK
- ► Close Control Panel window

### Copy the driver symc8xx.sys as follows:

This driver is necessary to provide access to SCSI-Mode which is used in the Boot.ini.

- ► Select > Start Programs Command Prompt
- Command Prompt window appears
- Type < copy a:\winnt\miniport\symc8xx.sys c:\ntbootdd.sys > and press enter
- ► Close Command Prompt window
- ► Remove the floppy disk

### Edit C:\Boot.ini as follows:

After these changes the hard disk controller will work in the SCSI-Mode.

- ► Select My Computer icon by double-clicking the left mouse button
- ► My Computer window > Select Sys(C:) by double-clicking the left mouse button
- ► Select Boot.ini with a right click and select Properties
- ▶ boot.ini Properties window > unmark the box Read-Only and confirm with OK
- ► Select Boot.ini by double-clicking the left mouse button and the boot.ini-Notepad appears.
- ► Change following Entries:

### All multi to scsi

All values of **disk** from **(0)** to the SCSI-ID of the installed hard disk the normal default is **(1)**.

► Example:

```
[boot loader]
```

timeout=5

default=scsi(0)disk(1)rdisk(0)partition(1)\WINNT

[operating systems]

scsi(0)disk(1)rdisk(0)partition(1)\WINNT="....

scsi(0)disk(1)rdisk(0)partition(1)\WINNT="....

- ► Select File Save
- ▶ Select File Exit
- ► Select Boot.ini with a right click and select Properties
- ▶ boot.ini Properties window > mark the box Read-Only and confirm with OK
- ► Select > Start Shut Down and select Shut down the Computer
- ▶ Confirm with Yes
- ► If the window Shutdown Computer appears > select restart
- ► The device will be restarted

# **Operating System Update**

### Based on Windows NT 4.0 with Service Pack 3:

### **Update Microsoft Data Access Components:**

- ▶ After the successful restart, close all application and message windows
- ► Select My Computer icon by double-clicking the left mouse button
- ► Open 'Tools-CD' with Tools (E:)
- ▶ The TOOLS Setup Guide window appears
- ▶ Select Readme and read the instructions
- ► Install the Microsoft Data Access Components
- ▶ If the Microsoft Data Access 2.1 Restart Window appears > select Exit
- Warning message Setup not completed > confirm with OK
- ► To close the TOOLS Setup Guide > press ESC

#### **Uninstall Acrobat Reader V3.01:**

- ► Select > Start Programs Adobe Acrobat Uninstall Acrobat Reader 3.01
- ► Confirm File Deletion window > confirm with Yes
- ► The Remove Programs From .... window appears
- Wait for the message Uninstall successfully completed at bottom of the window
- ► Confirm with OK
- ► Select > Start Shut Down and select Restart the Computer
- ► Confirm with Yes
- ► The device will be restarted

### **Install Acrobat Reader 4.0:**

- ▶ After the successful restart, close all application and message windows
- ▶ Select My Computer icon by double-clicking the left mouse button
- ► Open 'Tools-CD' with Tools (E:)
- ► The TOOLS Setup Guide window appears again
- ► Install the Acrobat Reader
- ► If the <u>Information window</u> appears > confirm with OK
- ► Follow the instructions of the Service Pack 5, starting with point Install the Screen Saver

# **Operating System Update**

#### Based on Windows NT4.0 with Service Pack 5:

#### Install K12xx Screen Saver:

- ▶ After the successful restart, close all application and message windows
- ► Select My Computer icon by double-clicking the left mouse button
- ► Open 'Tools-CD' with Tools (E:)
- ▶ The TOOLS Setup Guide window appears
- ▶ Install the Screen Saver

### **Update Microsoft Internet Explorer V5.5:**

- ► Install the Microsoft Internet Explorer V5.5
- ► If the <u>Restart Computer</u> window appears > confirm with Finish
- ► The device will be restarted

### **Screen Saver Settings:**

- ▶ After the successful restart, close all application and message windows
- Right click on the display and select Display Properties
- ▶ In the Display Properties window change from Settings to Screen Saver
- ► Select from the Screen Saver list box> K12xx Screen Saver and confirm with OK

### Update Microsoft Windows NT 4.0 Service Pack 5:

- ▶ Select My Computer icon by double-clicking the left mouse button
- ► Open 'Tools-CD' with Tools (E:)
- ► The TOOLS Setup Guide window appears
- ► Install the Microsoft Windows NT 4.0 Service Pack 5
- ► Confirm the Restart question if it appears
- ► The device will be restarted

### Now Update the drivers of the application software

# **Application System Update**

### K1205 Version 1.20 update:

- ▶ After the successful restart, close all application and message windows
- ▶ Remove the Tools-CD from the CD-ROM drive
- ▶ Insert floppy disk: E138 Patch; Driver for E138 board for K1205 V1.20
- ► Select > Start Run and enter A:\setup.exe
- ► E138 Driver Patch ... window > select Install
- ► The Readme.txt window appears.
- ► Close the Readme.txt window.
- ► Setup window > confirm with OK
- ► E138 Driver Patch ... window > select Finish
- ► Follow the instructions of Clean up procedure

### K1205 Version 2.0x update:

- ▶ After the successful restart, close all application and message windows
- ▶ Remove the Tools-CD from the CD-ROM drive
- ▶ Insert floppy disk: E138 Patch; Driver for E138 board for K1205 V2.0x
- ► Select > Start Run and enter A:\install.cmd
- ► Setup K1205 window > confirm with Next
- ► Setup K1205 window > select Start
- ► Setup K1205 window > confirm Finish
- Close Readme.txt window
- Remove floppy disk
- ► K1205 Protocol Tester window > select Restart
- ► The device will be restarted
- ▶ After the successful restart, close all application and message windows
- ► Insert floppy disk: E138 Boot Problems Patch; Patch for 'reset.dll' for K1205 V2.0x
- ► Select > Start Run and enter A:\Disk\_Root\install.cmd
- ► Setup K1205 window > confirm with Next
- ► Setup K1205 window > select Start
- ► Setup K1205 window > confirm Finish

# **Application System Update**

- Close Readme.txt window
- ► Remove floppy disk
- ► K1205 Protocol Tester window > confirm with OK
- ► Follow the instructions of Clean up procedure

### K1297 Classic update:

- ► After the successful restart, close all application and message windows
- ► Select > Start Run and enter Taskmgr.exe
- ▶ Windows NT Task Manager window appears > select window Processes
  - ▶ Select in the list the file DIO.EXE and than press End Process
  - ► Task Manager Warning window > confirm with Yes
  - ► Close Task Manager window
- ▶ Select My Computer icon by double-clicking the left mouse button
- ► Open 'Tools-CD' with Tools (E:)
- ► The TOOLS Setup Guide window appears
- ► Install the TQ/DIO Driver for Microsoft Windows NT
- ► To close the TOOLS Setup Guide > press ESC
- ▶ Remove the Tools-CD from the CD-ROM drive
- ► Insert CD: K1297 Protocol Tester; System and Application Software V2.3x
- ► Select > Start Run and enter E:\Setup.exe
- ► Welcome window > confirm with Next
- ► Setup Types of K1297 window > select button for System Setup
- ► Warning window > confirm with Next
- ► Setup Complete window > confirm with Restart
- ▶ Remove the K1297-CD from the CD-ROM drive

NOTE: After the first Reboot maybe the interfaces will not be configured, please Reboot the unit a second time

Follow the instructions of Clean up procedure

# **Application System Update**

### K1297-G20 update:

- ▶ After the successful restart, close all application and message windows
- Remove the Tools-CD from the CD-ROM drive and insert CD: K1297-G20,CD Version V1.10
- ► K1297-G20 Setup Guide window appears
- ▶ Press button at the left bottom of the window and select End Show
- ► Select > Start Run and enter E:\Setup\K12xx\_base.cmd
- ► Setup Wizard window > confirm with Start
- ► Setup K1292-G20 Protocol Tester window > confirm with Restart
- ► Follow the instructions of Clean up procedure

### Clean Up Procedure:

- ► Select > Start Programs Administrative Tools Event Viewer
- ► Event Viewer window > Open the Log menu
- ➤ Select the options System, Security and Application step by step and execute the next three steps for each.
  - ► Select from the Log menu > Clear All Events
  - ▶ Save event log > select No
  - ► Clear event log > select Yes
- ► Close the Event Viewer window
- ► Select > Start Run and enter rdisk /s
- ▶ Use the Emergency Repair Disk for this procedure
- ► Remove floppy disk
- ► Select > Start Shut Down and select Shut down the Computer
- ▶ Confirm with Yes
- ► After next start no more error messages should appear and the event logs should be free of warnings and errors.

# **Troubleshooting**

### Prerequisites:

### System stops at the Windows NT boot sequence:

- ▶ Use the created Windows NT Boot Disk and check following points
  - ► Ntbootdd.sys is installed
  - ▶ Boot.ini settings

### Windows NT screen is still small:

- ► Enlarge the size to 1024 x 768 pixel at Display Properties
- ► Wrong display driver is installed Chips & Technologies, install Chips **And** Technologies

### Stop messages in the Event Log, System:

- Novell network diver could not started, remove the Novell driver at Network.
- ▶ DC21x4 network driver could not started, install the application drivers as described

### K1297-G20 Software does not start:

- ▶ Date or time is less then the last usage
  - ▶ Insert PC-3 again and enter the BIOS-Setup to note Data and Time
  - ▶ Insert PC-4 and compare or set new Date and Time